## **Priporočila za oblikovanje spletnih učilnic v programu Moodle in uporabo programa Zoom v predavalnicah UL FF**

V skladu z [Navodili o izvajanju študijskega procesa na Filozofski fakulteti v študijskem letu 2020/2021](https://intranet.ff.uni-lj.si/COVID%2019/32%20-%20S%CC%8Ctudijski%20proces%20na%20Filozofski%20fakulteti%20v%20s%CC%8Ctudijskem%20letu%202020-21.pdf) vsi izvajalci in izvajalke za vsak svoj predmet odprejo spletno učilnico v sistemu Moodle [\(https://e-ucenje.ff.uni-lj.si/\)](https://e-ucenje.ff.uni-lj.si/), v kateri objavljajo vse, kar se veže na izvedbo posameznega predmeta. Na ta način bomo vsem študentom in študentkam zagotovili, da imajo na istem mestu zbrane vse informacije v zvezi z izvajanjem posameznih predmetov. Pri izvajanju kontaktnih oblik pedagoškega dela na daljavo izvajalci in izvajalke uporabljajo aplikacijo Zoom. V nadaljevanju podajamo nekaj nadaljnjih priporočil in usmeritev.

## **Spletne učilnice (Moodle)**

Pri oblikovanju spletne učilnice izvajalcem in izvajalkam pedagoškega procesa svetujemo naslednje korake.

- (1) Za vsak predmet oblikujte eno spletno učilnico. V primeru več izvajalcev in izvajalk istega predmeta je priporočljivo, da si delite spletno učilnico in jo oblikujete skupaj.
- (2) Na začetni strani učilnice za posamezni predmet izberite meni *Nastavitve* in izberite možnost *Uredi nastavitve*.

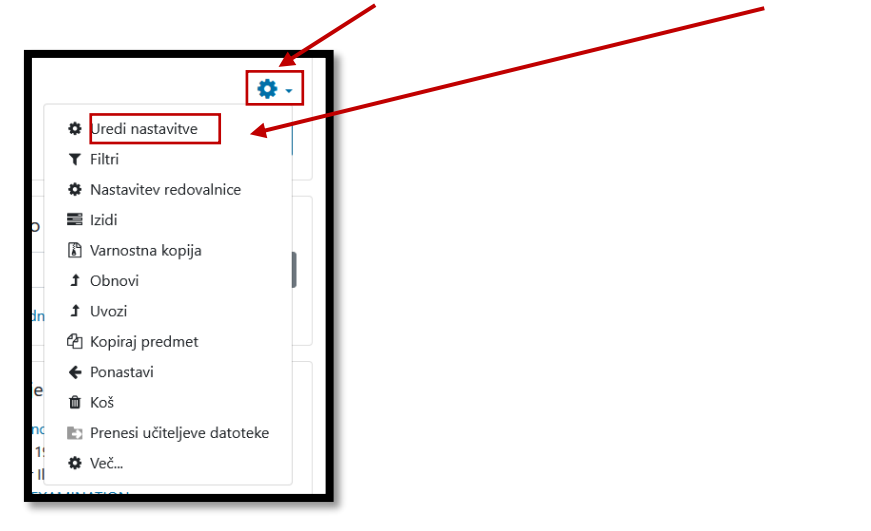

- (3) V meniju, ki se odpre, predlagamo naslednje nastavitve:
	- v rubriki *Splošno* nastavite časovno obdobje izvajanja predmeta;

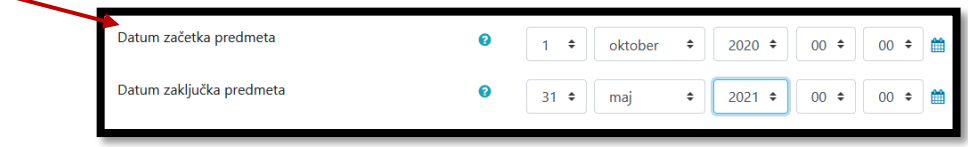

v rubriki *Format predmeta* nastavite tedensko obliko;

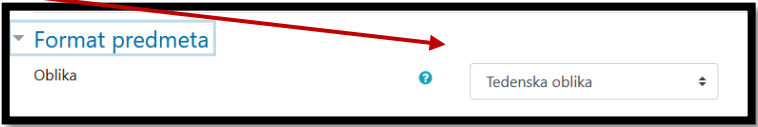

v rubriki *Videz* nastavite jezik, ki ga boste uporabljali v spletni učilnici;

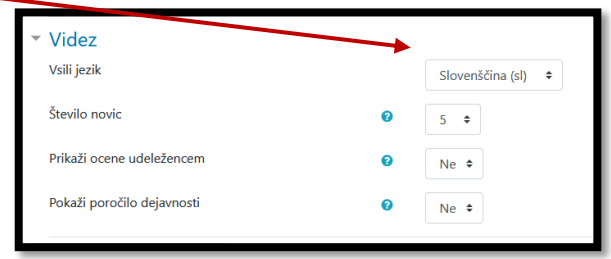

v rubriki *Datoteke in prenosi* nastavite največjo želeno velikost naloženih datotek;

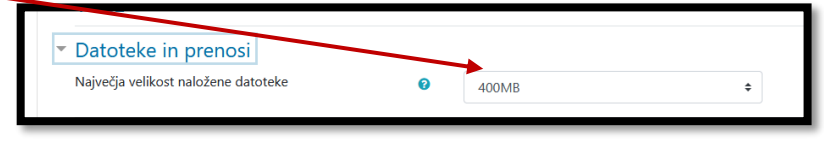

 v rubriki *Skupine* izberite možnost *brez skupin*, ča želite da so udeleženci in udeleženke v eni skupini, če jih boste delili v skupine, izberite možnøst *vidne skupine* (vse skupine so vidne drugim skupinam) ali *ločene skupine* (vsaka skupina lahko vidje svojo skupino).

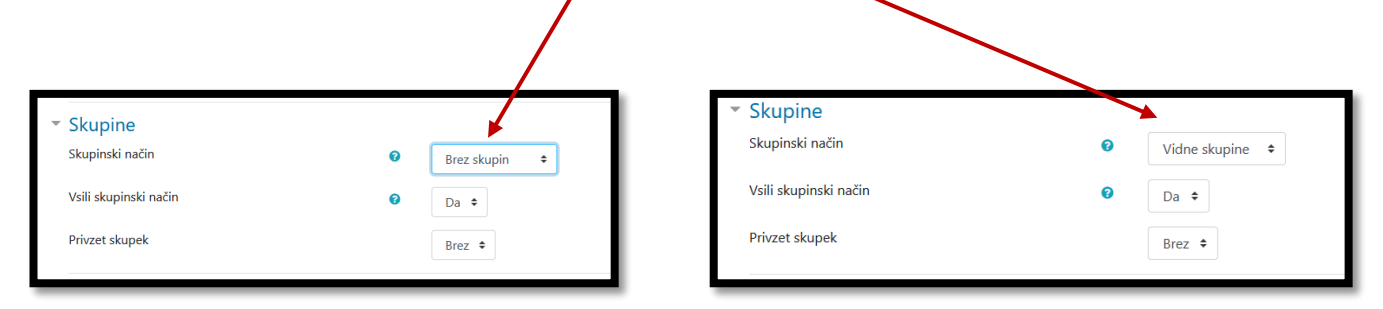

Delitev v skupine vam omogoča, da oblikujete dejavnosti, pošiljate sporočila itd. znotraj posamezne skupine.

- (4) Prvi podrazdelek v spletni učilnici je namenjen splošnim informacijam o predmetu. Predlagamo, da v tem delu podate naslednje podatke:
	- izjava o avtorskih pravicah in namenu gradiva, objavljenega v spletni učilnici; Celotno besedilo: *V e-učilnici bodo tekom semestra objavljena izbrana študijska gradiva za predmet /ime predmeta/. Vsa objavljena gradiva se lahko uporabljajo izključno interno za potrebe ponazoritve, soočenja ali napotitve pri študiju /ime predmeta/, in jih ni dovoljeno objavljati, distribuirati ali reproducirati brez dovoljenja njihovih avtorjev. Prispevki slušateljev niso lektorirani ali recenzirani, za vsebinsko točnost odgovarjajo avtorji sami. E-učilnica je zaprta za javnost, uporabniki pa se z vpisom vanjo strinjajo s pogoji uporabe gradiv.*
	- splošni podatki o predmetu;
	- forum, namenjen obveščanju študentov in študentk (v nastavitvah foruma izberite funkcijo *prisiljena naročnina* v kategoriji *Naročnine in sledenje objav*);
	- seznam študijske literature;
	- študijske obveznosti pri predmetu.

## Splošno

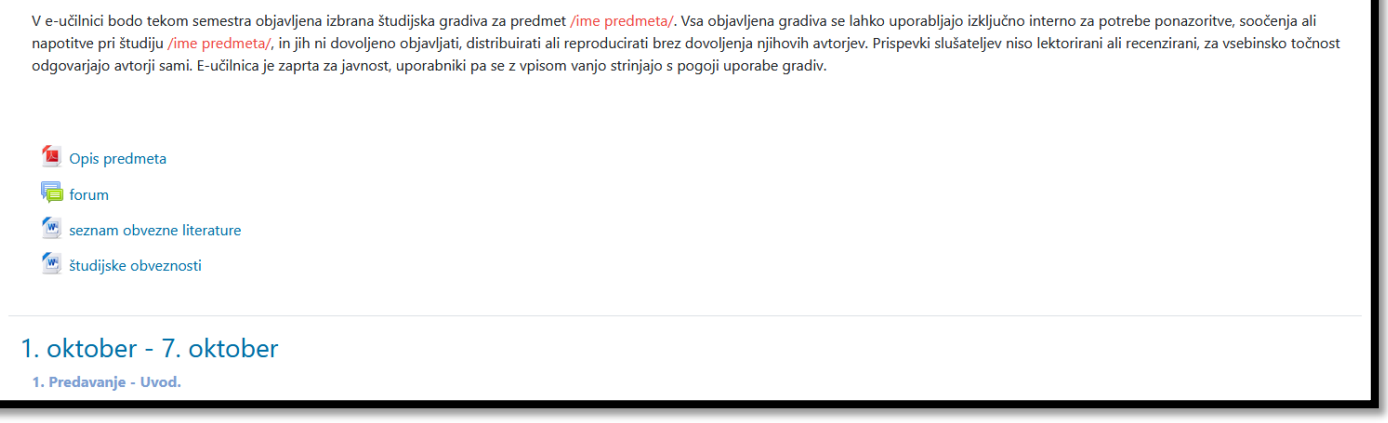

(5) Priporočamo, da vsak tedenski podrazdelek organizirate tako, da so razvidne študijske vsebine, dejavnosti in študijske obveznosti.

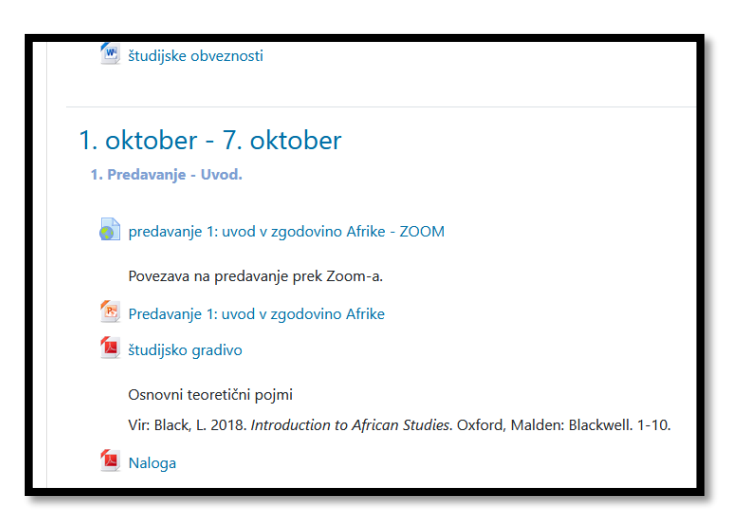

(6) Dejavnosti poljubno dodajate s funkcijo *Dodaj dejavnost ali vir*.

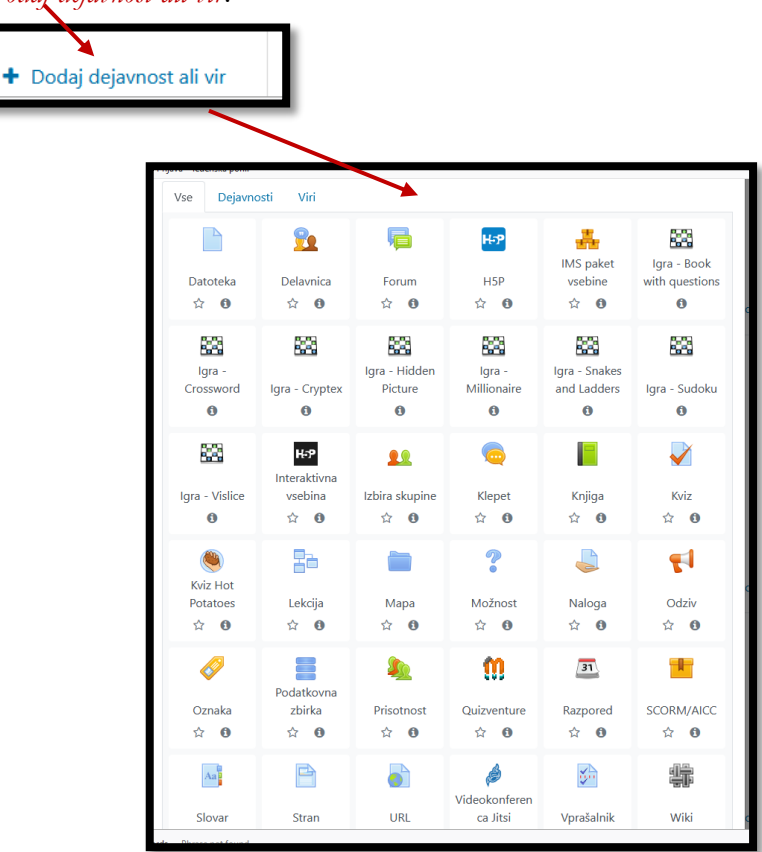

Ko bomo prejeli institucionalno licenco za Zoom, bomo poskusili dodati aplikacijo Zoom v obstoječi nabor dejavnosti in virov, tako da bo možno neposredno načrtovanje dejavnosti prek Zoom-a v sistemu Moodle.

(7) Priporočamo, da omejite dostop vpisa v spletne učilnice (tudi vezano na prvo alinejo točke (4) zgoraj). To storite tako, da v meniju *Nastavitve>Več>Uporabniki>metode vpisa>samovpis (Študent)* izberete funkcijo *Ključ vpisa*. Določite ključ in ga sporočite študentom in študentkam, ki obiskujejo vaš predmet.

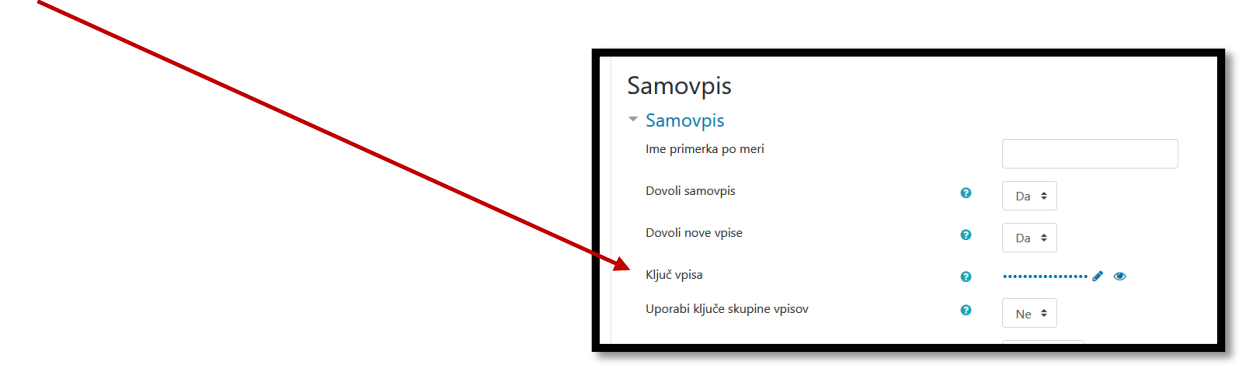

(8) Če boste v spletno učilnico naložili vaša posneta predavanja oziroma boste predavali prek Zoom-a, lahko po želji objavite naslednje obvestilo v zvezi z avtorskimi pravicami: *Ogled predavanja je namenjen študentom in študentkam Filozofske fakultete Univerze v Ljubljani za uresničitev njihovih lastnih študijskih obveznosti in interesov. Predavanje je v skladu z Zakonom o avtorski in sorodnih pravicah varovano kot avtorsko delo. Brez predhodnega pisnega soglasja imetnika materialnih avtorskih pravic niso dovoljeni reproduciranje (izdelava kopij, vključno s shranitvijo* 

*v elektronski obliki), razširjanje in druge javne priobčitve posnetka predavanja (npr. javno prikazovanje, spletna objava), spreminjanje in druge oblike izkoriščanja posnetka. Kršitev moralnih oziroma materialnih avtorskih pravic lahko pomeni tudi kaznivo dejanje.*

- (9) Če pri pripravi svojega študijskega gradiva uporabljate gradivo, ki je avtorsko zaščiteno, vam podajamo naslednje usmeritve oziroma priporočila:
	- Objavljena avtorska dela lahko prosto priobčite javnosti (študentom in študentkam), če to počnete v obliki neposrednega izvajanja predavanj, seminarjev in vaj. Uporabo zaradi priobčitve javnosti med drugim predstavlja tudi javno prikazovanje. Pri tem se javnosti s tehničnimi sredstvi priobči avdiovizualno delo ali delo s področij fotografije, likovne umetnosti, arhitekture, urbanizma, industrijskega oblikovanja, kartografije in predstavitev znanstvene in tehnične narave.
	- Drugo obliko proste uporabe varovanih avtorskih del pomenijo citati. Navajanje odlomkov objavljenega avtorskega dela ali posamičnih objavljenih avtorskih del s področij fotografije, likovne umetnosti, arhitekture, uporabne umetnosti, industrijskega oblikovanja in kartografije je prosto, če je to potrebno z namenom ponazoritve, soočenja ali napotitve.
	- V obeh primerih je treba navesti vir in avtorstvo dela, če je navedeno na uporabljenem delu.
- (10) Če se boste odločili za razporejanje študentov in študentk v skupine, potem priporočamo naslednje korake (v povezavi s točko (3) zgoraj).

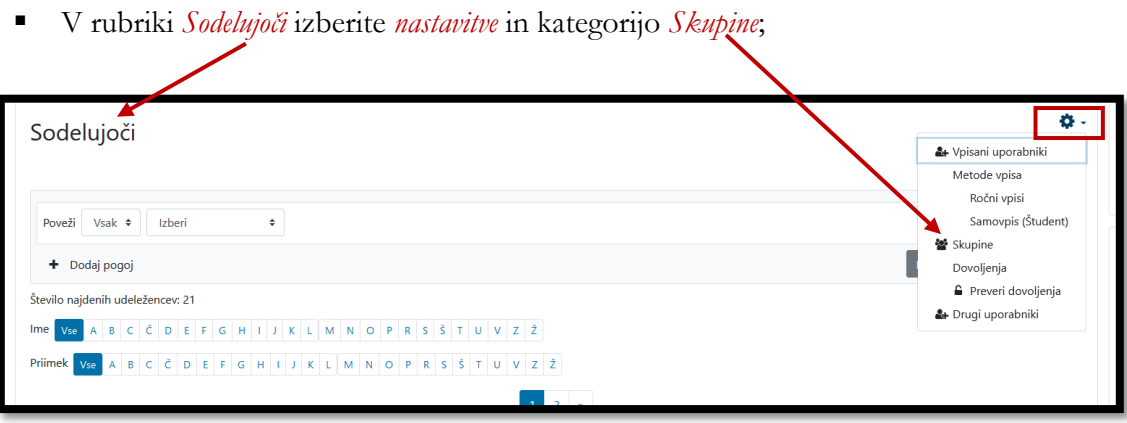

izberite kategorijo *Ustvari skupino* in odprlo se vam bo okno, v katerem oblikujete novo skupino;

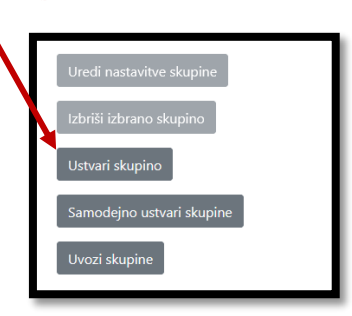

 ko imate ustvarjene skupine, lahko vpisane udeležence in udeleženke ročno razporedite v skupine (izberite *skupino*, nato izberite *Dodaj/ostrani uporabnike*);

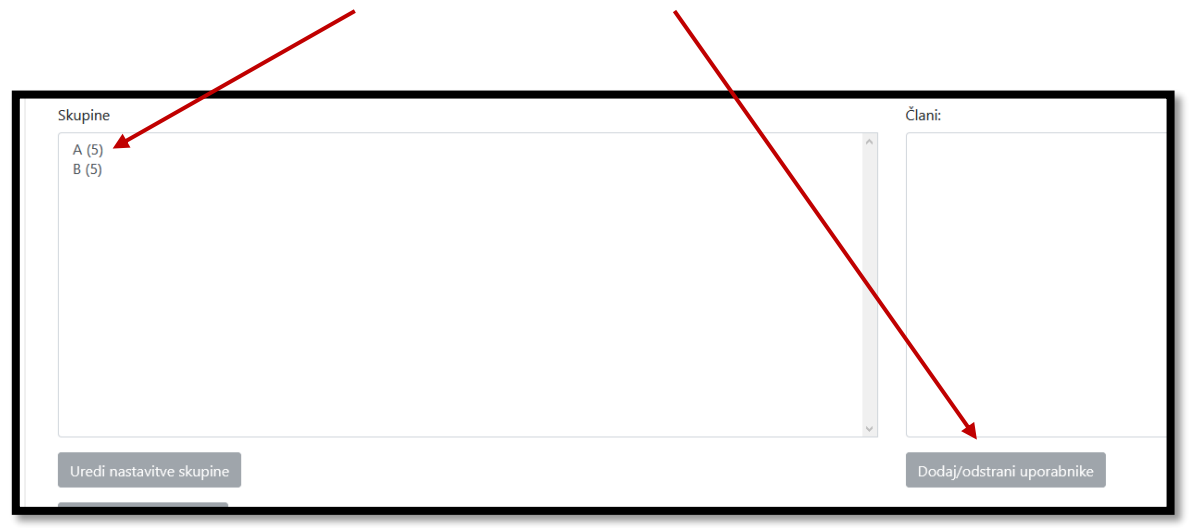

 ko imate nastavljene skupine, lahko v nastavitvah pri vseh *dejavnostih in virih* (kot v točki (6) zgoraj) omejite dostop v kategoriji *Omejite dostop*. Odpre se vam podokno, v katerem izberete *Skupina*. Nato omejite dostop na želeno skupino.

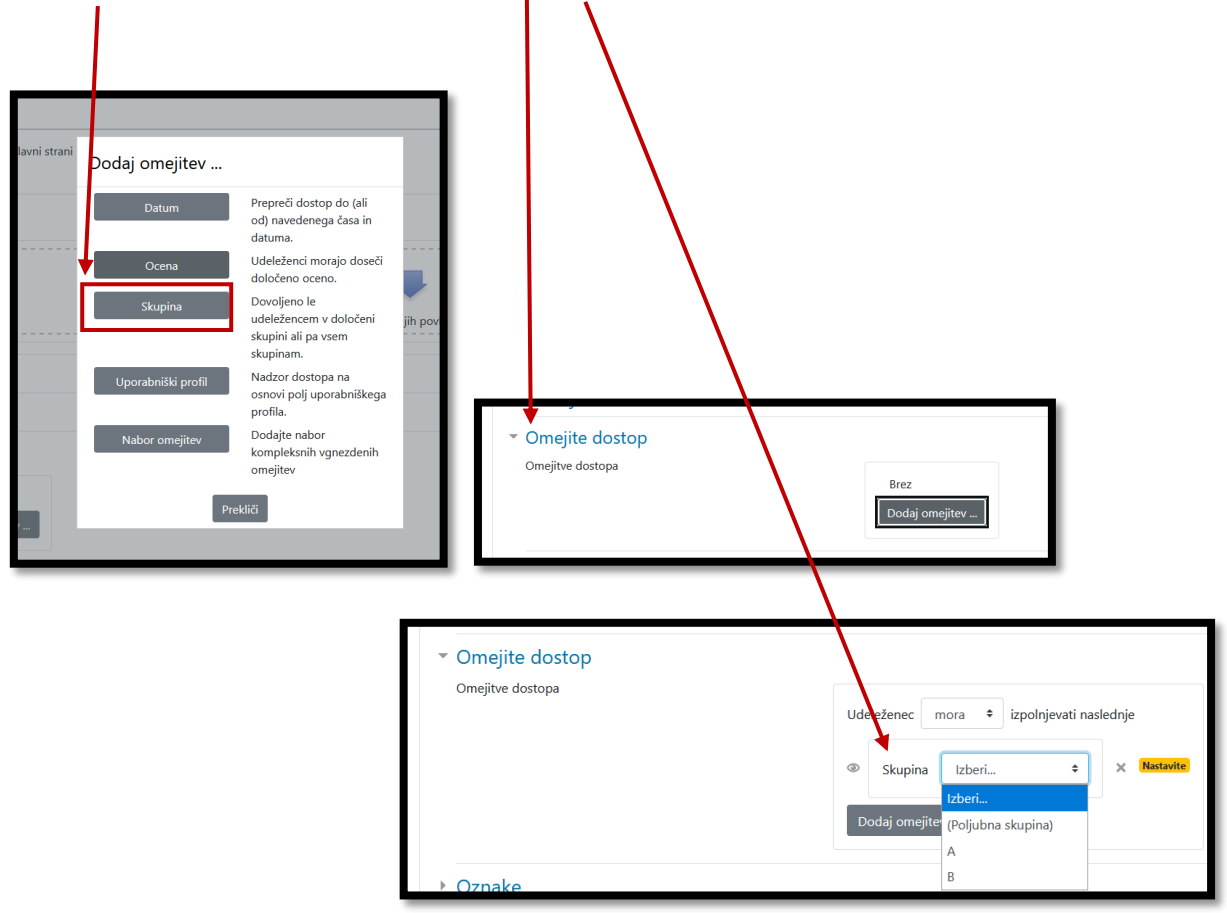

## **Uporaba aplikacije Zoom v predavalnicah UL FF**

Vse predavalnice na UL FF so opremljene s kamerami z vgrajenimi mikrofoni. Za lažjo uporabo opreme podajamo naslednja priporočila.

- (1) Na stacionarnem računalniku v predavalnici se povežite v aplikacijo Zoom in vklopite projektor.
- (2) Študenti in študentke, ki bodo v predavalnici, bodo lahko sledili dogajanju na Zoom-u na platnu (večje predavalnice) oziroma LCD TV zaslonih (manjše predavalnice), študenti in študentke, ki bodo prek Zooma povezani na daljavo, pa na lastnih računalnikih oziroma drugih elektronskih napravah.
- (3) *Glasnost oziroma zvok* in *prenos slike* urejamo v programu Zoom.

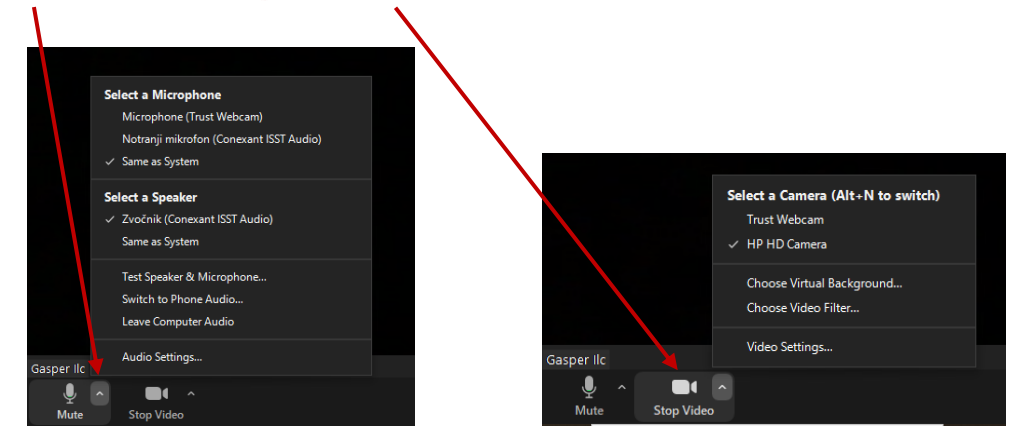

(4) Varnostne nastavitve uredite v razdelku *Security*.

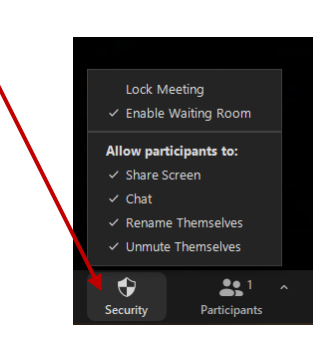

- funkcija *Enable Waiting Room* vam omogoča, da preverite, kdo se želi priključiti srečanju (vstop morate odobriti). S funkcijo *Share Screen* o(ne)mogočite udeležencem in udeleženkam, da delijo vsebino svojih zaslonov, s funkcijo *Chat* pa o(ne)mogočite možnost klepeta (npr. če se želite izogniti skriti komunikaciji med udeleženci in udeleženkami).
- (5) Z vidika jasnosti predavanja je najbolj priporočljivo, da se izvede klasično predavanje *ex cathedra*, pri katerem je izvajalec oziroma izvajalka frontalno pred slušatelji in slušateljicami v predavalnici ter hkrati v dosegu kamere (1–2 metra od kamere). Takšna pozicija je tudi najbolj priporočljiva z vidika zagotavljanja varnostne razdalje med predavateljem oziroma predavateljico ter slušatelji in slušateljicami (vsaj 1,5 metra).

(6) Zaradi lažjega prenosa svetujemo, da zapise, ki jih nameravate predstaviti na tabli, pripravite v eni datoteki (npr. predstavitev v programu PowerPoint, dokument v Wordu ipd.). Datoteko odprete na stacionarnem računalniku v predavalnici in jo prek funkcije *Share Screen* delite s študenti in študentkami, saj je zaradi manjšega kontrasta zapis na tabli slabše viden prek kamere, kljub temu da je tabla še znotraj njenega dosega. Študenti in študentke, ki bodo v predavalnici, bodo gradivo videli na platnu, študenti in študentke, ki bodo povezani na daljavo, pa sočasno na lastnih računalnikih oziroma drugih elektronskih napravah.

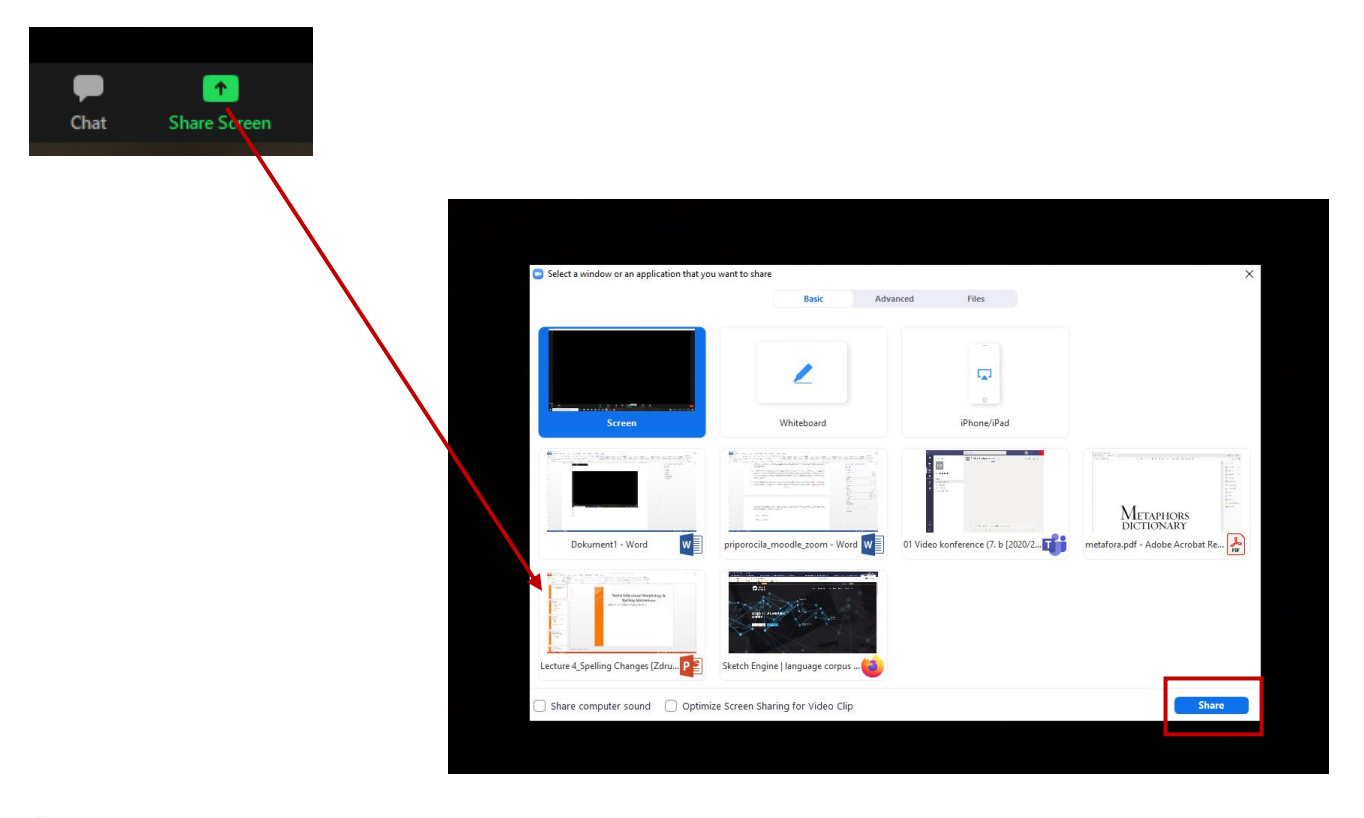

- (7) Če se vas slabše sliši v aplikaciji Zoom, lahko pridobite dodaten mikrofon, ki je na voljo v recepciji fakultete. Mikrofoni imajo USB priključek. Pri tem pazite, da boste v meniju za glasnost oziroma zvok (kot v točki (3) zgoraj), izbrali mikrofon, ki ga boste priključili prek USB v stacionarni računalnik v predavalnici. Prosimo, da mikrofon po uporabi čim prej vrnete v recepcijo.
- (8) V večjih predavalnicah, kjer kamera/mikrofon ne bosta dovolj dobro zaznala glasu slušateljev in slušateljic iz bolj odmaknjenih delov predavalnice, izvajalce in izvajalke prosimo, da pred kamero/mikrofonom povzamejo vsebino oziroma zastavljeno vprašanje za študente in študentke, ki bodo pedagoškemu procesu prisostvovali na daljavo.
- (9) V prvih dveh tednih izvajanja pedagoškega procesa bo na fakulteti delovala t. i. SOS ekipa, ki bo izvajalcem in izvajalkam ves dan na voljo za pomoč pri morebitnih tehničnih zapletih pri izvajanju študijskega procesa v predavalnicah. Podrobnosti bodo objavljene pred začetkom izvajanja pedagoškega procesa.